# How to Join | Share Screen

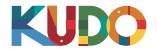

## 1. Get your content ready

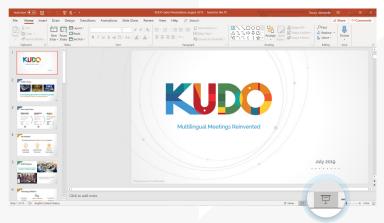

Once you have joined the meeting and it's your time to present, go to your document (Power Point, PDF) and start the Slide Show or Full Screen mode.

## 2. Switch back to KUDO

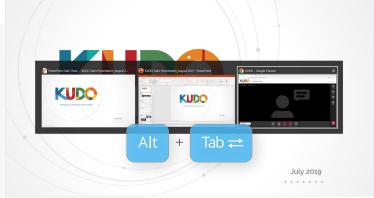

Switch back to the KUDO window on your browser: on your keyboard press and hold the Alt key and press the Tab key until your browser window is selected, and

## 3. Start sharing

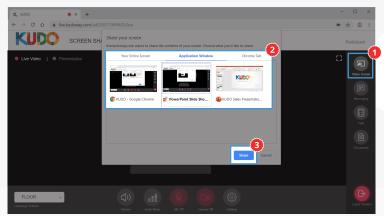

Click on **Share Screen**, on the popup **choose what you want to share** from the available options (Your Entire Screen, Application Window, Chrome Tab), and Click on **Share** to confirm. You'll be automatically taken back to your document.

#### 4. Present

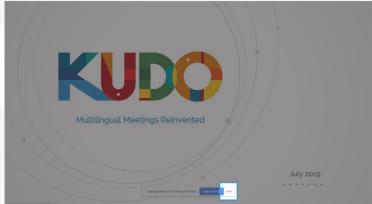

Before you begin, click **Hide** on the bar at the bottom of your screen. Now you are ready to start your presentation.

## **Stop sharing**

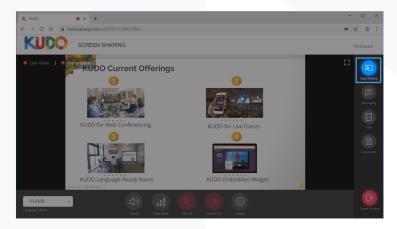

When your are done presenting, go back to KUDO and click **Stop Sharing**.